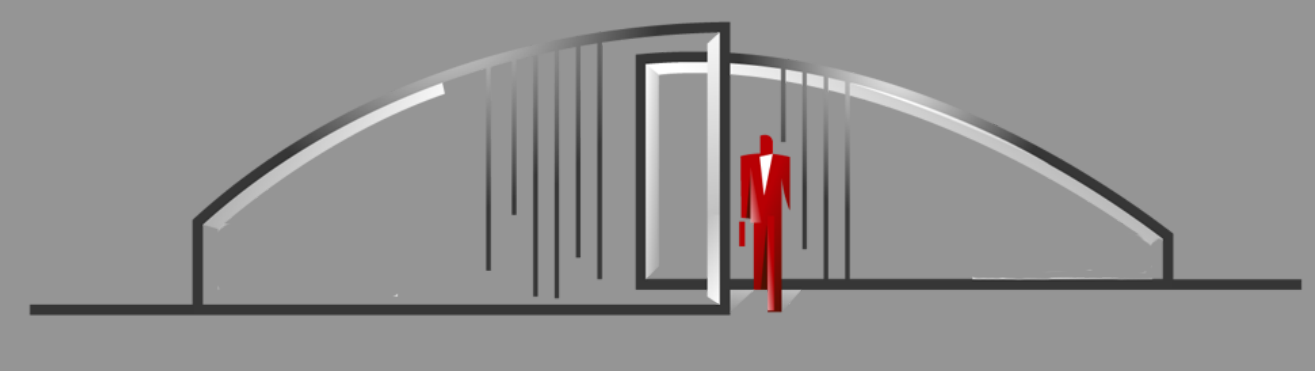

# Sentry Solo Mobile App User Guide

App is available on the App Store or Google Play Stor

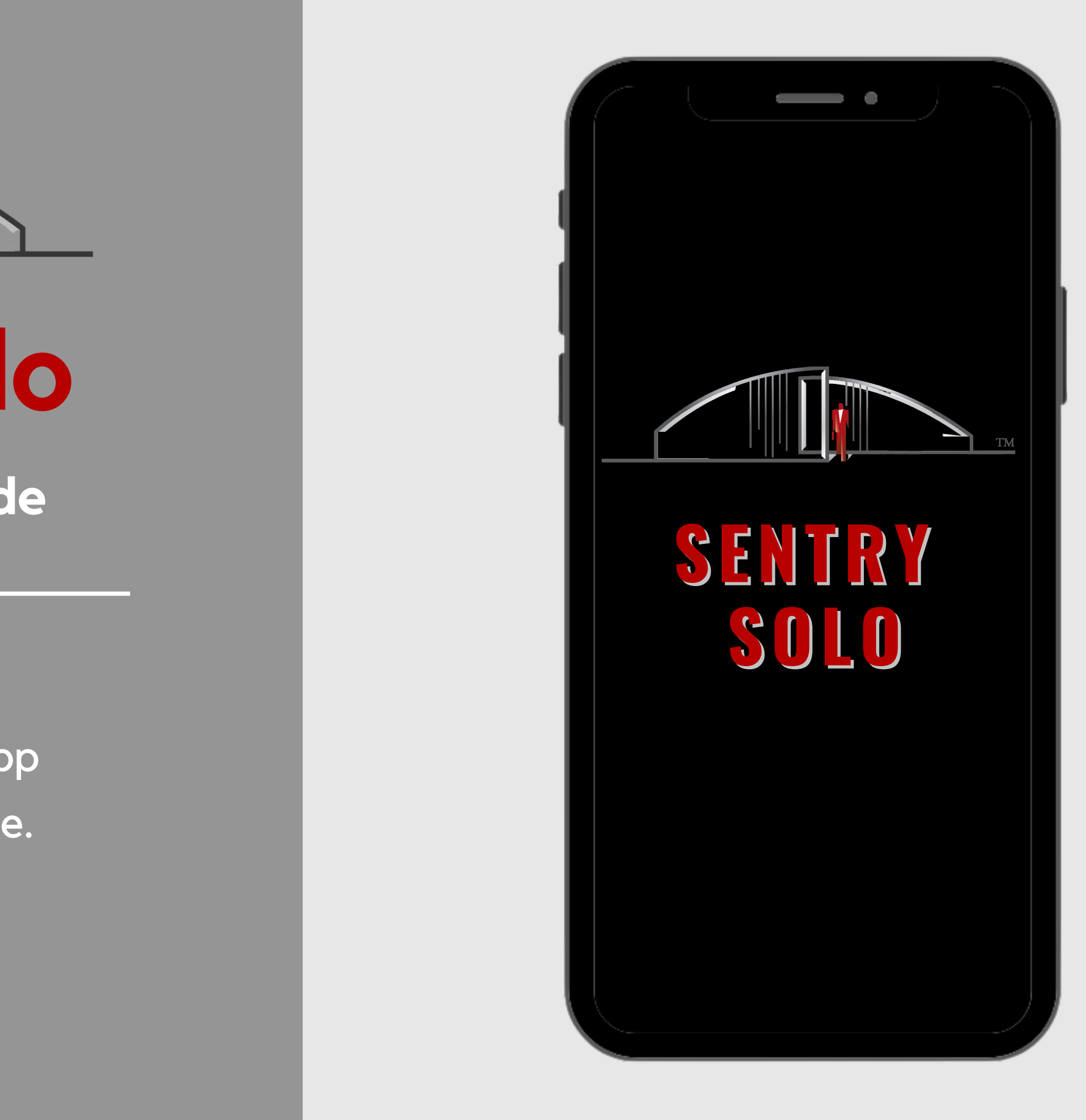

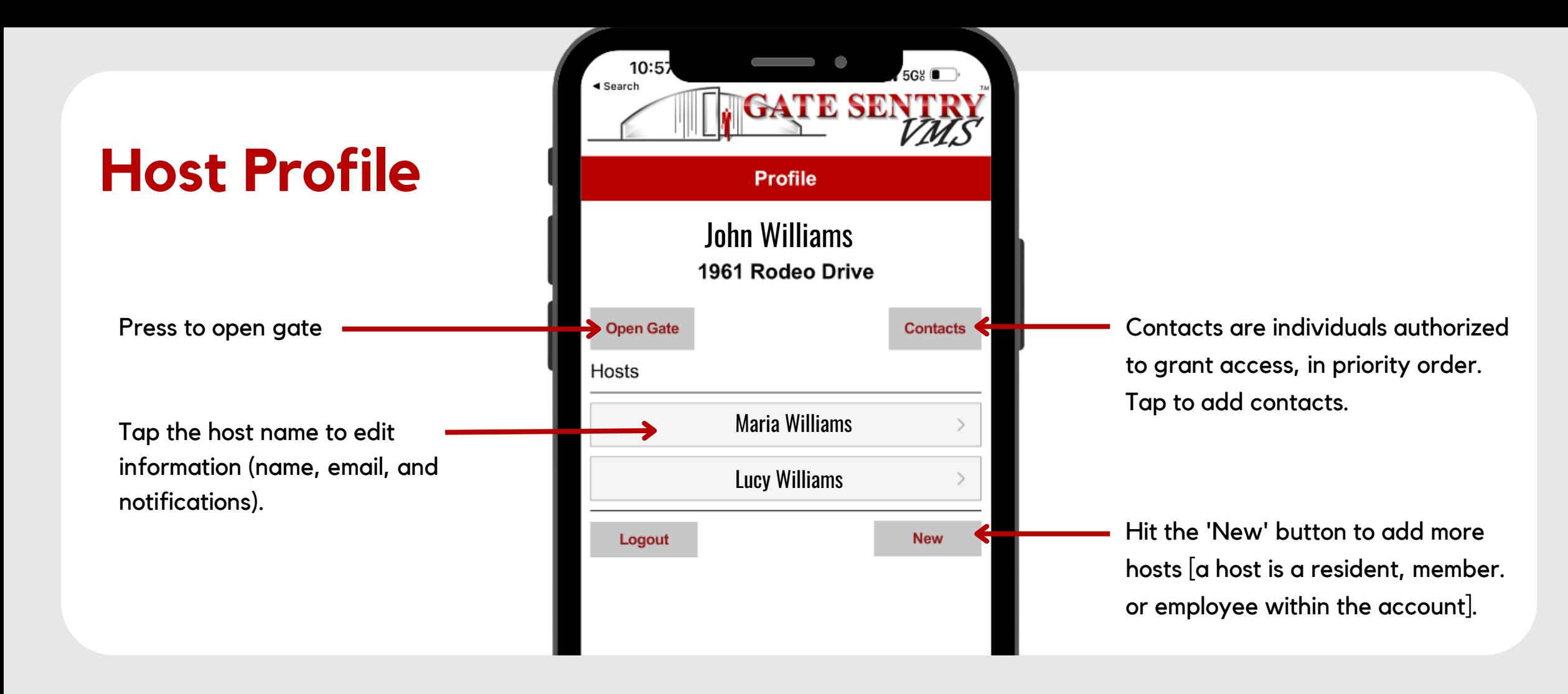

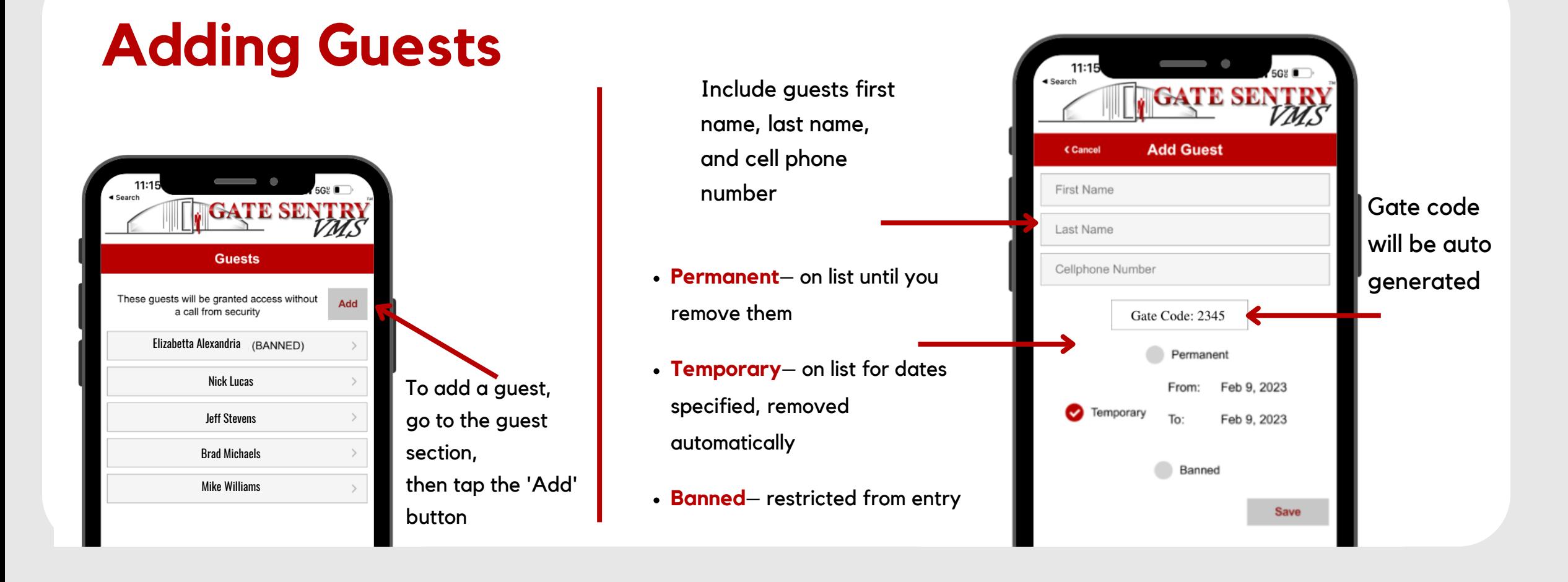

#### **Guests & Vendors**

Tap to see list of authorized Guests

Tap to see list of authorized Vendors

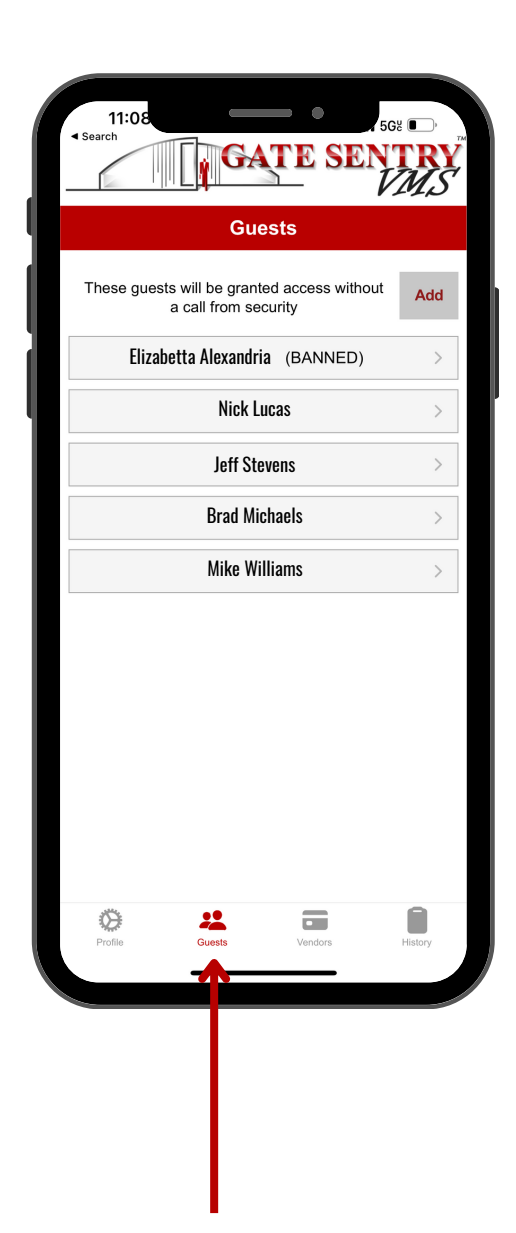

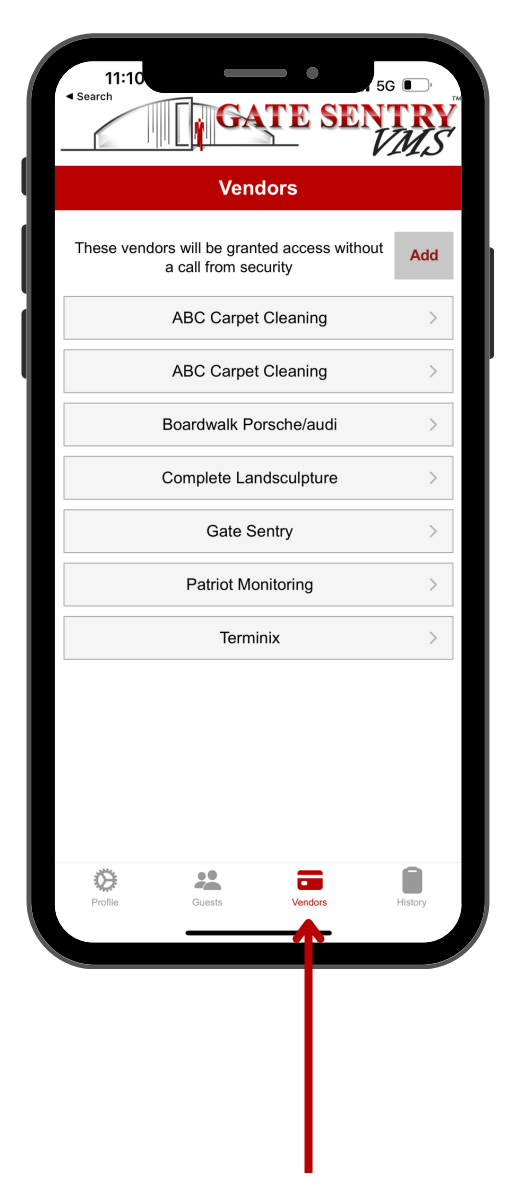

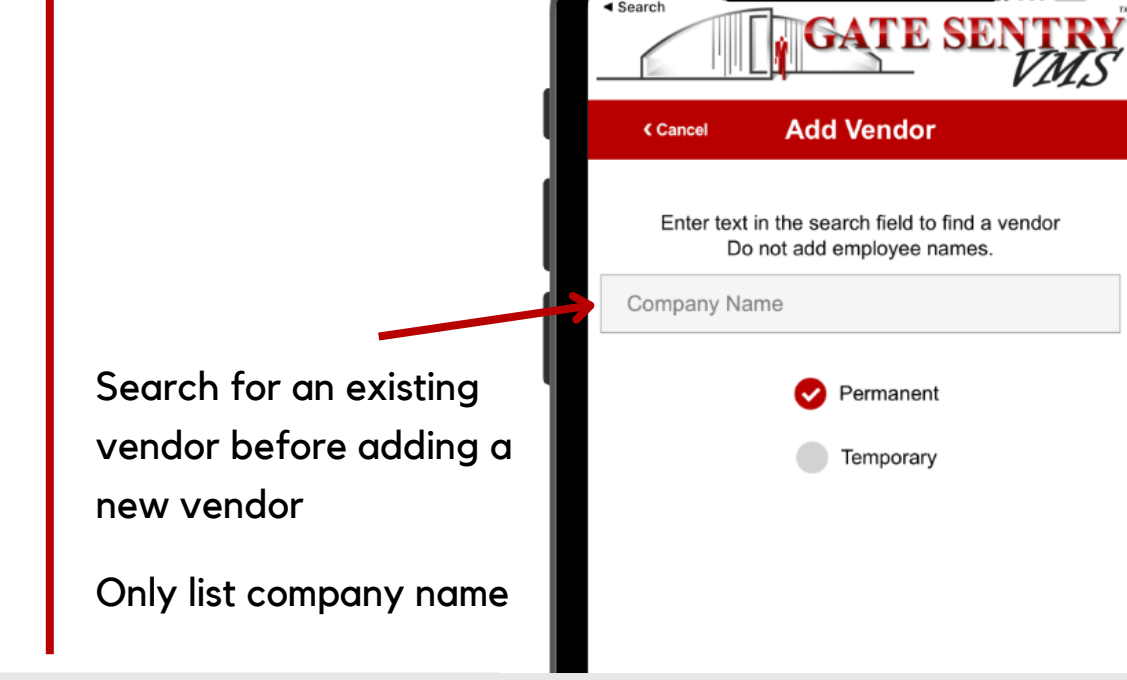

## **Adding Vendors**

**(cleaners, landscapers, etc.)**

## **Guest & Vendor History List**

## **Mobile Notifications**

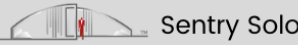

**Now** 

You're visitor is arriving!

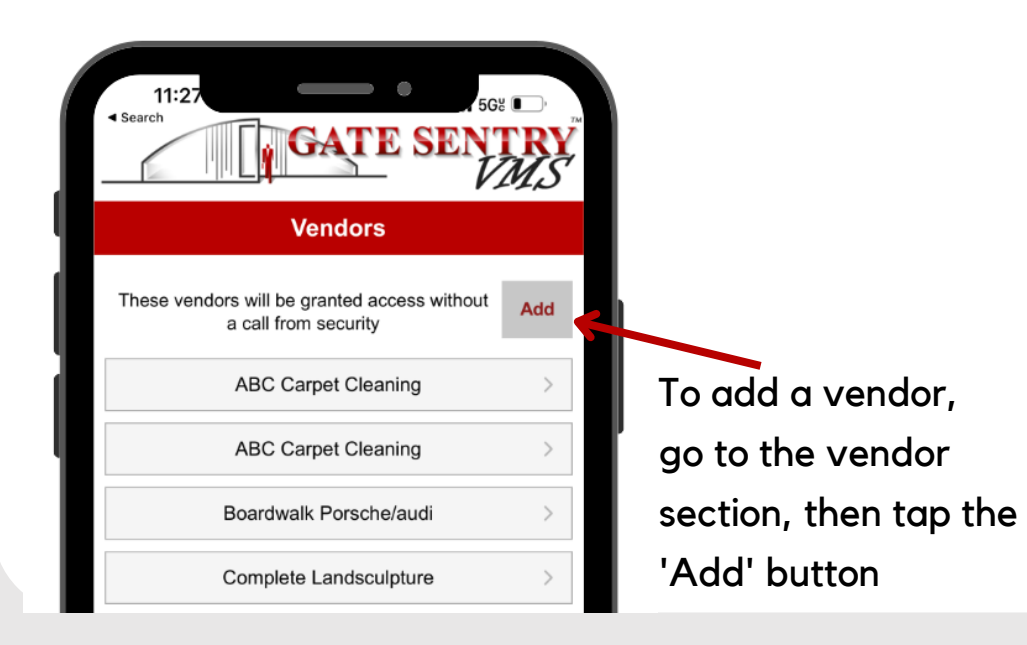

View a complete history of who visited your property, including the date and time

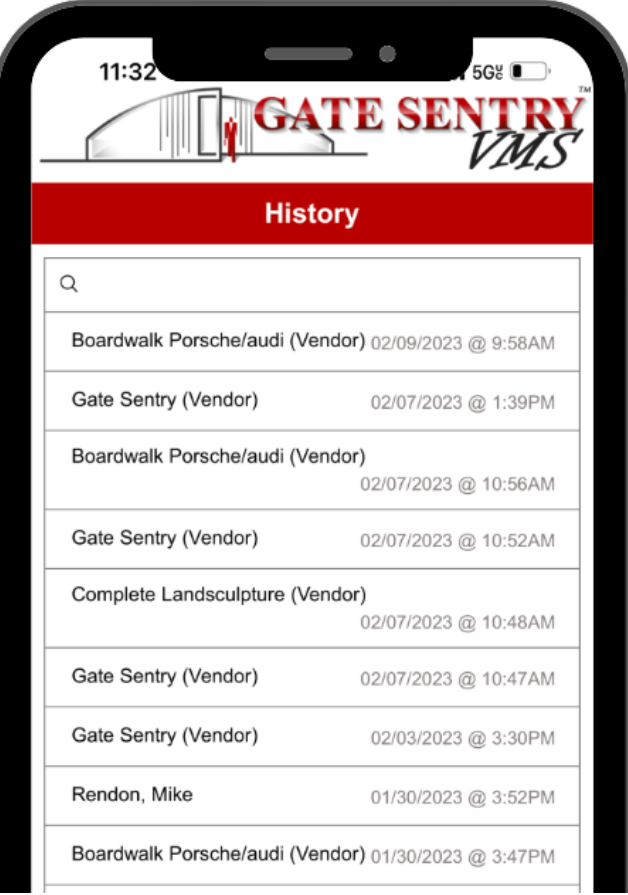

#### **iPhone**

#### **Android**

Step 1: Go to phone Settings Step 2: Click on Notifications Step 3: Scroll down to Gate Sentry Step 4: Click allow notifications Step 5: Banner Style make 'Persistent'

Step 1: Go to phone Settings Step 2: Click on Apps & Notifications Step 3: Click Most Recent or All Apps Step 4: Scroll down to Gate Sentry Step 5: Click Allow Notifications Step 6: Set Banners & 'Priority" status